### **MODE D'EMPLOI**

## **Pour les participants non adhérents à la FPF**

Une procédure spécifique leur est adaptée pour accéder au site afin qu'ils puissent s'inscrire et charger leurs images.

Les auteurs doivent impérativement demander un identifiant et un Mot de Passe par email à :

[compet.fpf@](mailto:presur06@federation-photo.fr)gmail.com

Une aide pourra aussi leur être apportée en cas de problème.

**1 - Inscriptions des Images Projetées, sur le site :**

## <http://copain.federation-photo.fr/webroot/utilisateurs/inscriptions>

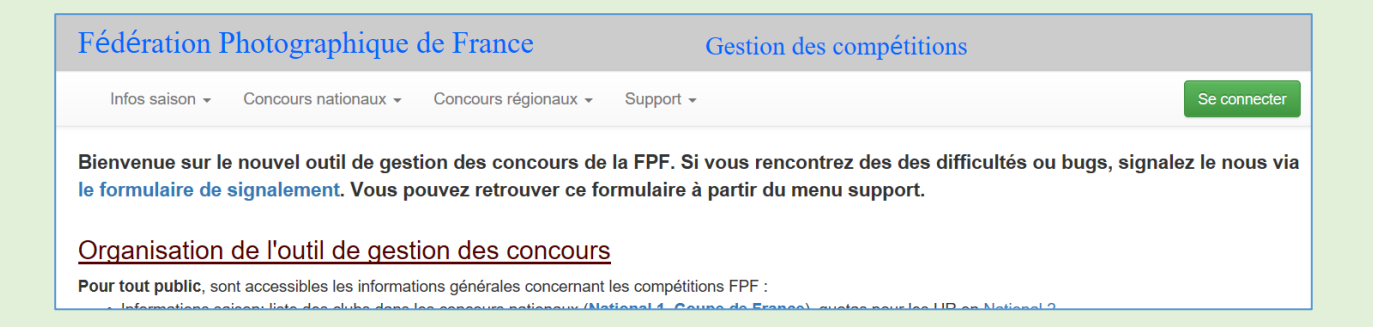

**Il ne vous reste qu'à compléter les rubriques « Identifiant FPF » et « Mot de passe » qui vous a été envoyé par mail.**

#### **2 - Puis vous cliquez sur "Se connecter" et la page suivante s'affiche.**

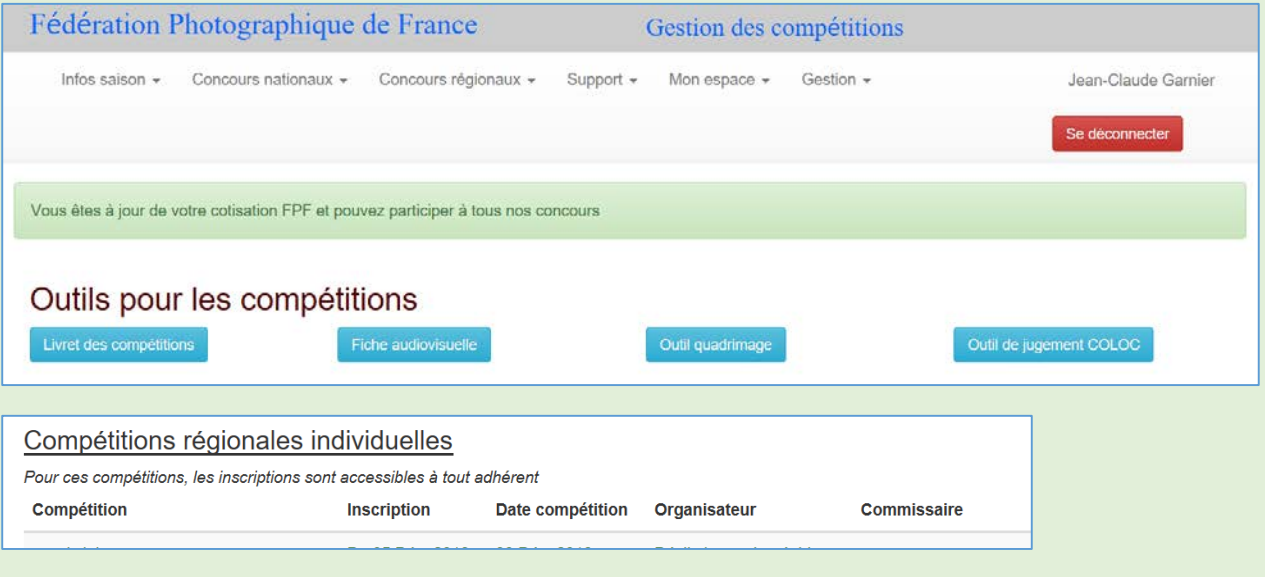

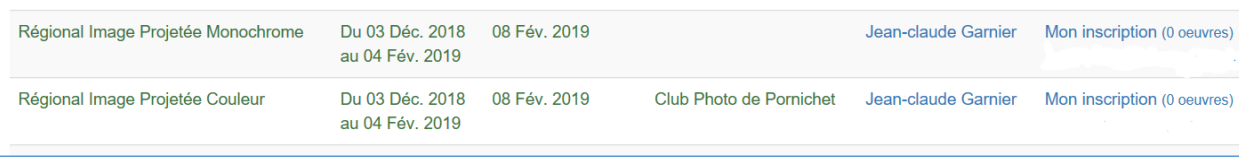

**Cliquez sur la commande "Mon inscription" d'une des 2 lignes "Images Projetées" et vous arriverez sur la page suivante :**

# Inscription pour la compétition Régional Image Projetée Monochrome

Pour cette compétition, vous pouvez inscrire au maximum 4 oeuvre(s). Le format de vos oeuvres doit être:

- · dimension maximale de 1920 x 1920 pixels
- · au minimum, une des deux dimensions (largeur ou hauteur) doit être égale à 1920 pixels
- format jpeg et poids du fichier < 3 Mo

Saisissez vos oeuvres une par une en chargeant vos photos, fiches audiovisuelles ou dossier auteur et validez en "Envoyant votre oeuvre". Si vous avez fait une erreur, vous pourrez ensuite supprimer votre oeuvre. Pour modifier le titre d'une oeuvre existante, modifier le titre dans le champ prévu à cet effet pui appuyez sur Entrée. La modification sera alors prise en compte.

Lorsque vous remplacez vos photo, il est possible que le navigateur vous affiche vos anciennes photos en raison d'une absence de purge des données stockées par votre navigateur. Il vous faut alors vider le cache de votre navigateur en appuyant simultanément sur les touches "CONTROL" et "F5".

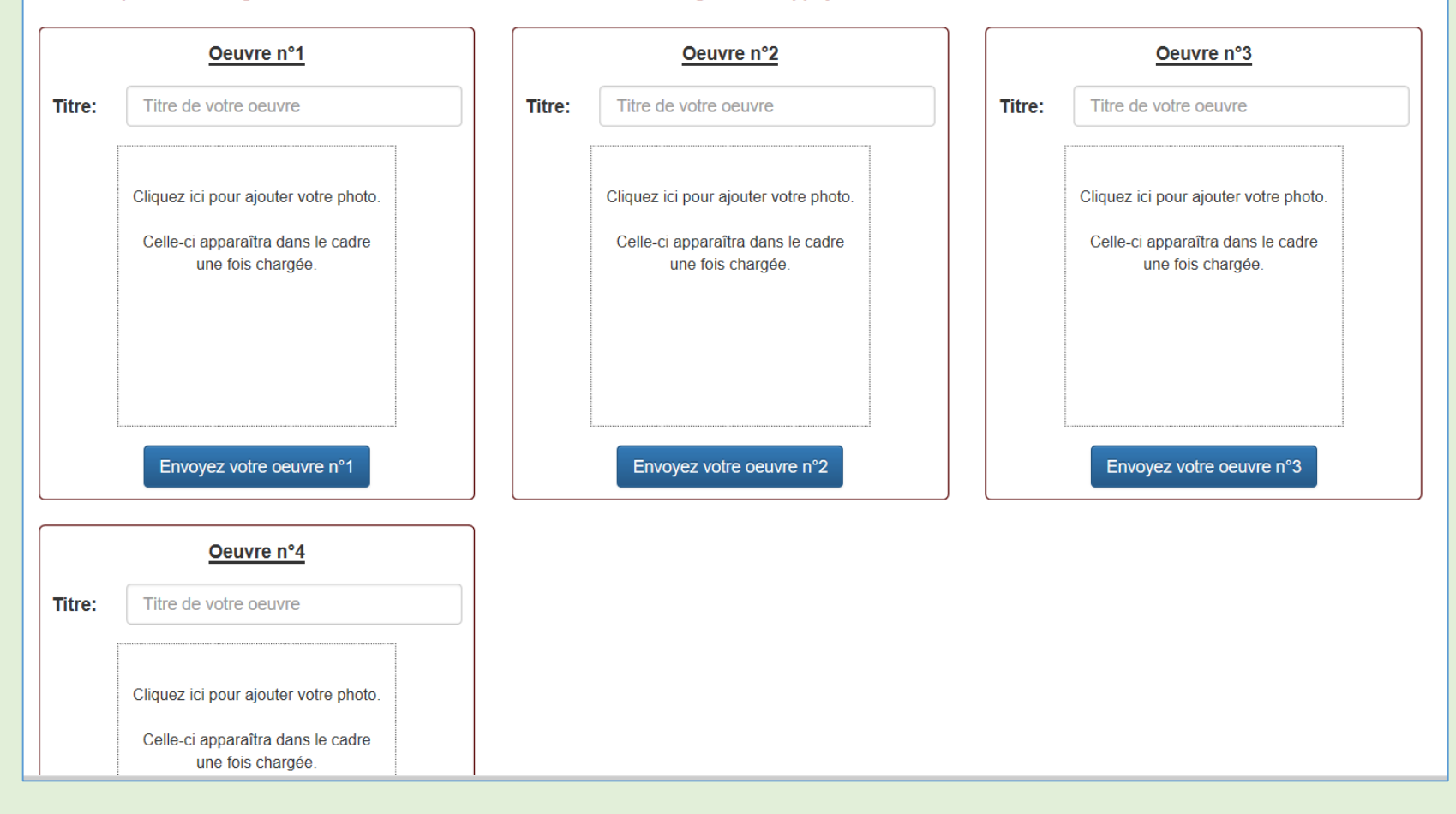

**Retour liste des inscript** 

#### **Il ne vous reste plus qu'à inscrire vos photos en respectant les indications données …**

**Saisissez le titre en minuscules** (première lettre du titre en majuscule) puis cliquez sur "**Cliquez ici pour ajouter votre photo**" afin de sélectionner le fichier concerné sur votre ordinateur ou sur une source externe (les contrôles de tailles et de poids du fichier sont effectués à ce moment-là).

Cliquer ensuite sur le bouton "**Envoyer votre œuvre n°1**".

#### **Répétez cette opération (4 images maximum).**

- Pour modifier un titre de la liste, effectuez la modification et cliquer sur le bouton " Envoyer votre œuvre n°…".
- Pour modifier une photo, refaites " Cliquez ici pour ajouter votre photo " et cliquez sur le bouton " Envoyer votre œuvre n°…".
- Pour supprimer une photo de la liste, il suffit d'effacer le titre et de cliquer sur le bouton "Envoyer votre œuvre n°…".

Bonne chance….